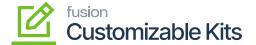

## Applying a Discount on the Sales Order

To apply the Discount on the Sales Order for CKITs follow these steps.

- Step 1.Go to Sales Order and click on the new [+] sign.
- Step 2. A new Sales Order screen will appear on your system.
- Step 3. Search for the customer.
- Step 4. Search for the CKIT item under the [Inventory ID] column and add the [Quantity].
- Step 5. [Save] the screen.

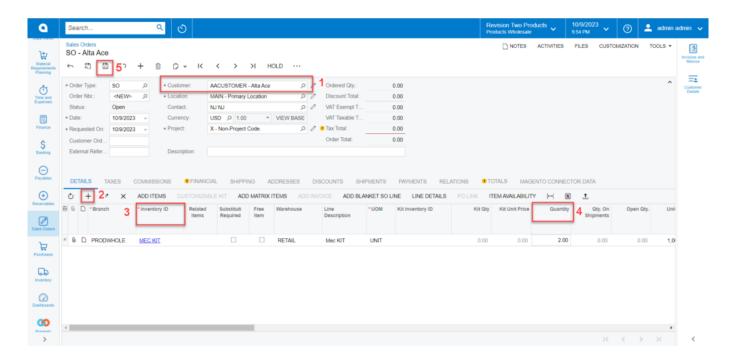

Search customer and search the CKITs item.

- Step 6. Click on the [Customizable Kit]. It should be enabled once you save the screen.
- Step 7. Customizable Kit Specifications screen will appear. You need to add the Kit Qty which should same as the Pending Break Amount.
- Step 8. The Discount Total should be auto-calculated based on the discount percentage.

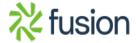

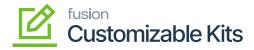

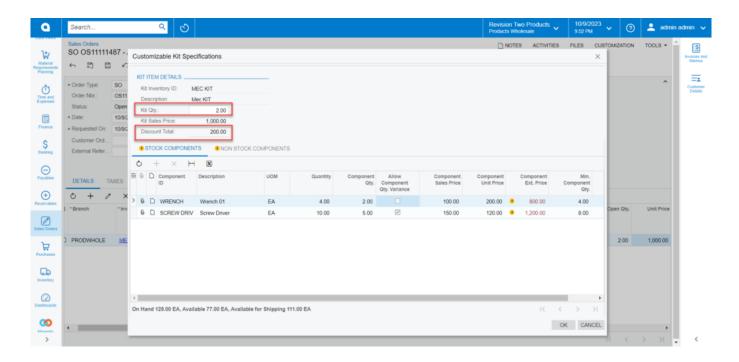

Kit Qty and Discount Total on Customizable Kit Specification

Step 9: Upon clicking on **[OK]** you will be redirected to the following screen.

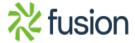

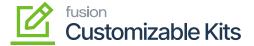

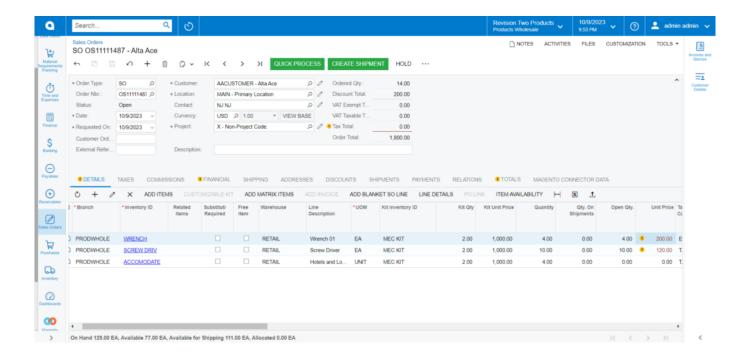

Items against the respective customer are displayed

Step 10. Clicking on the [Discount] tab you will get all the discount-related details. The manual discount should be automatically checked.

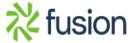

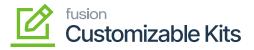

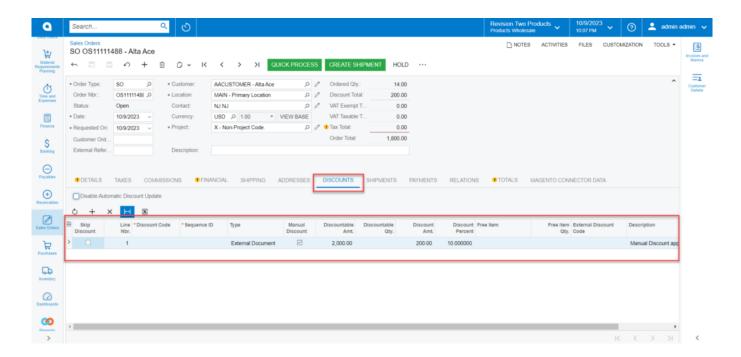

Discount details under the discount tab

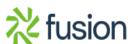